A group, program, or BASE Managed Specialty Group is a set of specialists that share an eConsult 'assigner'. This person manages consult requests, receiving the requests and distributing them to specific specialists within the group.

Each group has one or more 'assigners', who receive consult requests submitted to the group.

There are three types—a basic assigner, a department assigner, and a triage assigner.

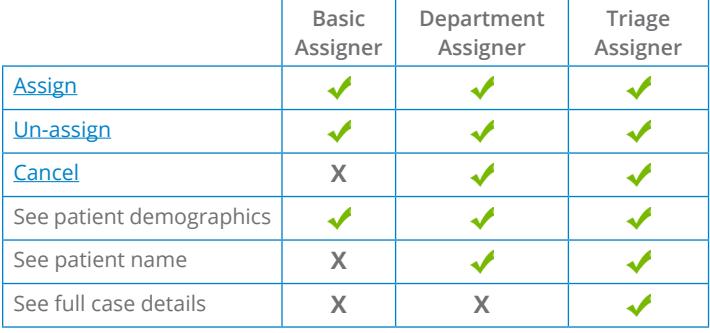

You can access the details of a case in one of two ways.

#### **A. From the eConsult email you received.**

- i. Open an email from eConsult and click the active link. If you're not already logged in, a sign-in screen appears.
- ii. Log in using your OTN or ONE ID credentials.

The eConsult dashboard appears with the case details in the right-most panel.

#### **B. From the eConsult links on the OTNhub.**

i. Sign in at  $othub.ca$   $\Phi$  and go to the eConsult service.</u>

The eConsult dashboard appears with the **Needs Attention** filter activated in the navigation panel.

ii. In the **Case List**, look for a case with the status 'New case submitted' or 'Needs assignment'.

### Table of Contents

[Assigning a Consult Request..........](#page-1-0) 2 [Un-assigning a Consult Request....](#page-2-0) 3 [Canceling a Consult Request.........](#page-3-0) 4

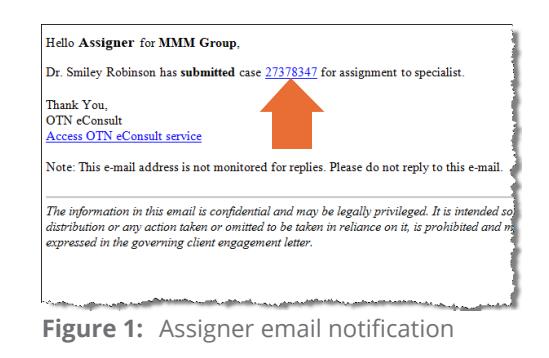

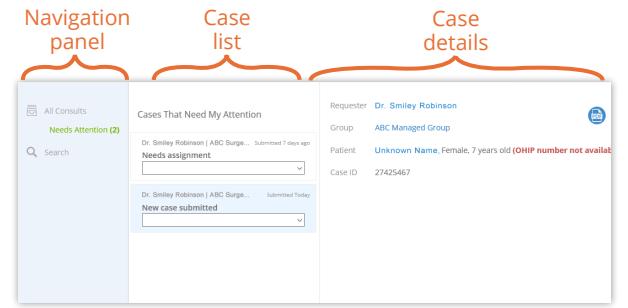

**Figure 2:** eConsult dashboard

**For technical issues, contact OTN Technical Support at 1-855-654-0888** or **[techsupport@otn.ca](mailto:techsupport@otn.ca) For Ontario eConsult Program information, contact [eConsultCOE@toh.ca](mailto:eConsultCOE%40toh.ca?subject=)**

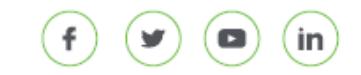

# <span id="page-1-1"></span><span id="page-1-0"></span>**Assigning a Consult Request**

The Assigner needs to review and **assign a consult request** when:

- A new request is submitted to a group. It appears in the Case List with a status of 'New case submitted'.
- A specialist within the group has returned the case. It appears in the Case List with a status of 'Needs assignment'.
- **1.** If you are an assigner for more than one group, an **All Groups** drop-down appears at the top of the case list. To filter the case list for only one group, click the drop-down arrow and select the group whose cases you want to see.
- **2.** To view a list of specialist names associated with the group, click the Specialist drop-down arrow in the Case List.

A drop-down list appears listing all the specialists in the group. Each specialist's name appears with:

- The number of cases assigned to them in the last 30 days.
- The number of their cases that are pending a response.
- If the specialist will become unavailable within a week, their unavailable dates appear.
- **3.** Select the specialist to whom you want to assign the case.

The selected specialist populates the field and two action buttons appear – **Assign** and **Unassign**.

**4.** To submit and send the case to the selected specialist, click the **Assign** button.

When you assign a consult, eConsult does the following:

- Saves the consult and sets the status to 'Case assigned'.
- Briefly displays a success message.
- Returns you to the eConsult dashboard and the case no longer appears in your "needs attention" Case List.
- Sends an email notification\* to the specialist.

Cases That Need My Attention fo  $\bullet$ C Managed Group ..... o. oop<br>P Program Group Select a specialist Select a specialist  $\overline{\mathbf{v}}$ 

Figure 3: Available groups drop-down list

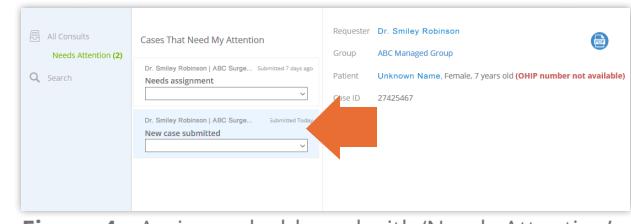

**Figure 4:** Assigner dashboard with 'Needs Attention' case list

| Dr. Smiley Robinson   ABC Surgeons                                                                                 | <b>Submitted Tods</b> |
|----------------------------------------------------------------------------------------------------|-----------------------|
| New case submitted                                                                                                 |                       |
| Select a specialist                                                                                                |                       |
| Dr. Anu Alpha - 7 cases in the last 30 days, 0 pending response                                                    |                       |
| Dr. Beemo Beta - 4 cases in the last 30 days, 2 pending response                                                   |                       |
| Dr. Dieter Delta - 2 cases in the last 30 days, 1 pending response                                                 |                       |
| Dr. Ekaterina Epsilon - 1 case in the last 30 days, 0 pending response - unavailable from 2018-01-01 to 2018-02-22 |                       |

**Figure 5:** Specialist drop-down list

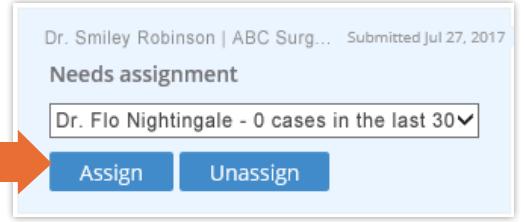

**Figure 6:** Assign case to specialist

 $\overline{\star}$  The email recipient might have turned off their eConsult email notifications.

### <span id="page-2-1"></span><span id="page-2-0"></span>**Un-assigning a Consult Request**

A group's assigner can un-assign a case after the case has been assigned to a specialist, but the specialist has not yet responded and it still has a status of 'New case submitted'. (That is, the specialist has not provided a consult or asked for more info.)

**1.** Sign in at **[otnhub.ca](http://otnhub.ca) e** and go to the eConsult service.

The eConsult dashboard appears with the **Needs Attention** filter activated in the navigation panel. However, the case list will not include any cases that have been assigned but not yet actioned by the specialist.

- **2.** Search for and locate the desired case and then view the case details. For example:
	- To view your full case list, click **All Consults** in the left navigation panel and then locate the case in the case list.
	- If you know the Case ID, click **Search** in the left navigation panel and type the Case ID in the Search field.

Both the case list item and the case details appear with a greyed-out **Assign** button and an active **Unassign** button.

**3.** To un-assign the case from the designated specialist, click the **Un-assign** button.

When you un-assign a consult, eConsult does the following:

- Saves the consult and flags it as 'Case unassigned'.
- Briefly displays a success message.
- Returns you to the eConsult dashboard and the case appears in your 'Needs Attention' case list.
- Sends an email to the previously assigned specialist informing them that they are no longer associated with the case.

After you have successfully unassigned a case, you can **[assign](#page-2-1)** a different specialist from the group.

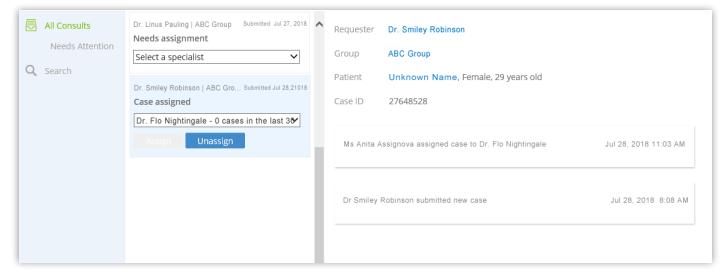

Figure 7: Assigner dashboard with 'All Consults' case list and an 'assigned' case details

## <span id="page-3-1"></span><span id="page-3-0"></span>**Canceling a Consult Request**

For cases submitted to a **group** or a **BASE Managed Specialty Group**, only a 'Departmental Assigner' or a 'Triage Assigner' can cancel a case.

For example, when an assigner notices what seems to be two identical cases. The assigner first contacts the requesting provider to confirm the duplication and after confirmation can cancel the duplicate case.

The assigner **cannot** cancel a case if:

- it has already been assigned to a specialist, or
- the specialist has declined the consult and returned the case for re-assignment

When a case status is 'cancelled', no one can edit it. All parties involved in the case can view it.

**1.** Sign in at **[otnhub.ca](http://otnhub.ca) P** and go to the eConsult service.

The eConsult dashboard appears with the **Needs Attention** filter activated in the navigation panel. However, the case list will not include any cases that have been assigned but not yet actioned by the specialist.

- **2.** Search for and locate the desired case and view the case details. For example:
	- To view your full case list, click **All Consults** in the left navigation panel and then locate the case in the case list.
	- If you know the Case ID, click **Search** in the left navigation panel and type the Case ID in the Search field.
- **3.** To initiate the cancellation, click  $\sqrt{8}$  Cancel in the Case Details panel.

A new section appears with a confirmation message, "Are you sure you want to cancel the case?"

- **4.** To confirm the cancellation, click  $\alpha$ .
	- When you cancel a case, eConsult does the following:
	- Saves the case and sets the status to 'Cancelled'.
	- Briefly displays a success message.
	- Sends an email notification to the requesting provider (and their delegates).

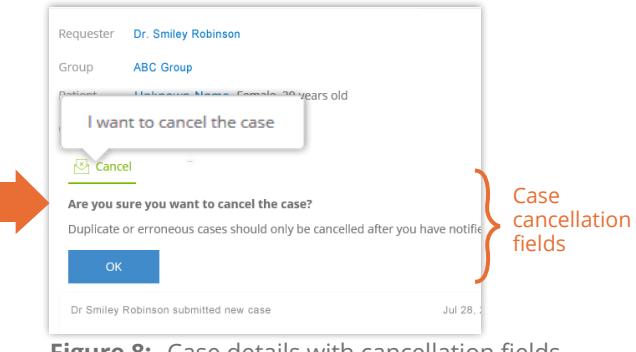

**Figure 8:** Case details with cancellation fields

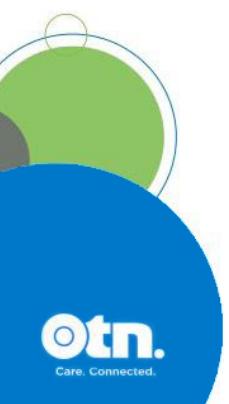